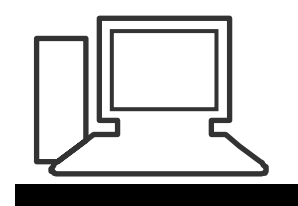

# Monatstreff für Menschen ab 50 www.computeria-olten.ch

# **Die Tasten F1 bis F 12, Version a**

Tippen auf der PC-Tastatur wirkt vertraut – wären da nicht die vielen unbekannten Tasten. So zum Beispiel die oberhalb der Tastatur, die mit F1 bis F12 beschriftet sind. Allgemein bekannt als Funktionstasten, erfüllen diese je nach Programm einen anderen Zweck. Zum Beispiel die F5-Taste: Im Internet Explorer aktualisieren Sie damit die angezeigte Webseite. Dieselbe Taste fragt unter Outlook nach, ob neue E-Mails abgerufen werden können, prüft Laufwerke oder aktualisiert die Desktop-Ansicht von XP. Was die restlichen Tasten an Tricks auf Lager haben:

## F1

Seit den alten DOS-Tagen ist die F1-Taste fest mit dem Hilfemenü verknüpft. Viele Programme unterstützen diese Funktionalität noch heute. Dies ist nützlich, etwa um schnell die Bedienungsanleitung einsehen zu können. So öffnet etwa F1 in Verbindung mit der Windows-Taste das "Hilfe- und Supportcenter" von Windows

## F2

Über die F2-Taste können Sie schnell und unkompliziert Dateinamen und Ordner umbenennen. Die Funktion gleicht dem Kontextmenü-Befehl "Umbenennen", ist aber einfacher. Statt der umständlichen Klickorgie, markieren Sie einfach die Datei und drücken F2. Ein Klick auf die Eingabe-Taste katapultiert Sie wieder zurück in den Arbeitsmodus.

# F3

F3 öffnet unter Windows die Suchfunktion. Besonders praktisch: Statt dem Suchfenster blendet sich der Dialog im Aufgabenbereich des aktiven Fensters ein. Arbeiten Sie im Internet Explorer und drücken auf die Funktionstaste, springt am linken Rand die Web-Suche auf.

## F4

Die F4-Taste vereint zwei sehr nützliche Funktionen unter einem Knopf. So lässt sich über F4 die Adresszeile im Internet Explorer aktivieren. Diese erlaubt es Ihnen, die Adresse einer Webseite geschwind einzutippen und aufzurufen. Wird gleichzeitig die ALT-Taste gedrückt, schließt sich das aktive Browserfenster.

## F5

Über F5 liest Windows angezeigte Laufwerke neu ein. Das kann etwa ein Netzlaufwerk sein oder eine Webseite, die Sie über den Internet Explorer aufgerufen und längere Zeit nicht eingesehen haben. Über die Tastenkombination "STRG" und "F5" löschen Sie zwischengespeicherte Bilder und Texte und erhalten so eine aktuelle Fassung der angezeigten Seite.

## F6

Über F6 können Sie den Cursor innerhalb der Fensterbereiche (Adresszeile, Aufgabenund Inhaltsbereich) verschieben. Praktisch ist das aber nur, wenn Sie es gewohnt sind, Ihren Rechner über die Tastatureingabe zu steuern.

## F7

Der Schlüssel F7 hat keine Funktionalität in Windows. Er kann aber in einigen einzelnen Tools verwendet worden sein. Um dies herauszufinden, starten Sie Ihr Lieblingsprogramm, rufen die Bedienungsanleitung über F1 auf und tippen als Suchwort "Funktionstaste" ein.

## F8

Den Schlüssel F8 sollten Sie sich merken. Immer wenn Sie Windows hochfahren und kurz vor Erscheinen des Windows-Logos die F8-Taste drücken, startet das Betriebssystem im so genannten "abgesicherten Modus". Über diesen "Reparaturmodus" können Sie auf Laufwerke zugreifen, wenn sich Windows regulär nicht mehr starten lässt.

#### F9

Die Taste F9 hat keine Funktionalität in Windows. Er kann aber in einigen einzelnen Tools verwendet worden sein. Um dies herauszufinden, starten Sie Ihr Lieblingsprogramm, rufen die Bedienungsanleitung über F1 auf und tippen als Suchwort "Funktionstaste" ein.

## F10

Mit F10 wechseln Sie in die Menüleiste. Über die Pfeiltasten können Sie von Eintrag zu Eintrag springen. Darüber hinaus ist F10 das Pendant zum berühmten Rechtsklick. Liegt der Cursor auf einem Objekt und Sie drücken die Funktionstaste, klappt das Kontextmenü auf.

## F11

Mit F11 wechseln Sie im Internet Explorer zwischen Normal- und Vollbildmodus. Dieser lässt Toolbars und Menüleisten verschwinden und kann nützlich sein, wenn Sie mehr von der Seite sehen wollen. Ein erneuter Druck auf F11 holt die Normalansicht zurück.

F12

Der Taste F12 ist unter Windows keine Funktionalität zugewiesen. Allgemein gelten hier aber dieselben Bedingungen wie für die Tasten F7 und F9

Fulenbach und Olten 6. Mai 2009, St.J.

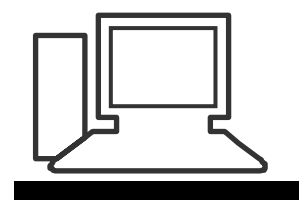

Monatstreff für Menschen ab 50

www.computeria-olten.ch

# **Die Tasten F1 bis F 12, Version b**

Kennst du deine Tastatur wirklich? Die Bedeutung und Funktionen der F-Tasten

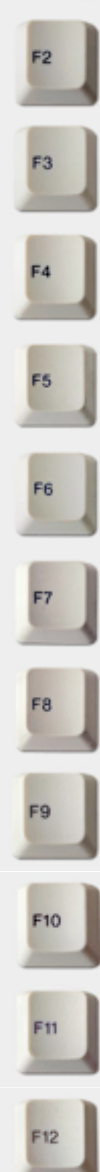

Standardisierte Taste, um zum Hilfemenü zu gelangen

Schnelles Umbenennen von Dateinamen oder Ordnern

Öffnen der Suchfunktion

Aktivieren der Adressleiste im Internet Explorer (In Verbindung mit der "Alt"-Taste schließt sich das aktuelle Fenster)

Liest in Windows aktuelle Laufwerke neu ein (In Verbingung mit der "Strg"-Taste werden zwischengespeicherte Bilder und Texte im Internet Explorer gelöscht)

Cursor innerhalb der Fensterbereiche verschieben (Adresszeile, Aufgaben- und Inhaltsbereich)

Keine Funktionalität in Windows\*

Kurz vor dem Windows-Logo bei PC-Start gedrückt halten um in die erweiterten Startoptionen zu kommen (abgesicherter Modus, letzte als funktionierend bekannte Konfiguration,...)

Keine Funktionalität in Windows\*

Wechseln in die Menüleiste (In Verbindung mit der "Shift"-Taste öffnet sich das Kontextmenü)

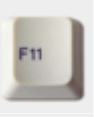

Wechseln im Internet Explorer zwischen Normal- und Vollbildmodus

Keine Funktionalität in Windows\*

\* In speziellen Programmen kann diese Taste allerdings belegt sein. Lesen Sie dafür die Hilfe des jeweiligen Programms.

Fulenbach und Olten 6. Mai 2009, St.J.

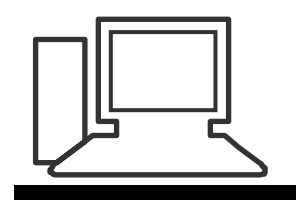

# Monatstreff für Menschen ab 50

www.computeria-olten.ch

# **Die Tasten F1 bis F 12, Version c**

# **JEDER HAT SIE – KAUM EINER NUTZT SIE…**

# **F1 – Hilfe**

Die F1-Taste ist die meistbenutzte ihrer Art. Über sie steuert man die **Hilfe-Menüs** sämtlicher Programme an.

• Befindet man sich auf dem Desktop, erscheint das Hilfe-Menü von Windows XP.

• Drückt man auf der Word-Oberfläche auf F1, ruft das Programm die Word-Hilfe auf.

• F1-Taste plus Strg-Taste öffnet bei Excel den Aufgabenbereich und

• bei Word die Formatierung, wenn man zusätzlich zur F1-Taste die Umschalttaste drückt.

# **F2 – Umbenennen**

Wer Ordnung in seinen Datei-Ordnern schaffen möchte, greift gerne auf die F2-Taste zurück. Damit können viel schneller Dateinamen geändert werden.

Wer schon einmal eine 200 Stück starke Bildergalerie umbenennen musste, weiß diesen Short-Cut zu schätzen.

# **F3 – Suche**

Bei Windows XP und auch beim Internet Explorer steuert man durch Drücken der F3-Taste die Suche-Funktion an.

Schade nur, dass es bei den anderen Office-Anwendungen nicht ebenso ist

# **F4 – Browserzeile & Co.**

Im Internet Explorer steuert man damit die Adresszeile an, die aufklappt und eine Liste der zuletzt angesurften Online-Adressen preisgibt. Die oberste URL ist gleich markiert, so dass man direkt eine neue eingeben kann.

Zusammen mit der Alt-Taste kann man bei sämtlichen Office-Programmen das aktive Fenster schließen.

Und in Word wird mit der F4-Taste immer das zuletzt geschriebene Wort bzw. der ganze Satz wiederholt.

# **F5 – Aktualisieren & Co.**

Der Internet Explorer aktualisiert beim Drücken der F5-Taste die gerade angezeigte Website. Sie wird also neu geladen.

Hält man zusätzlich die Strg-Taste gedrückt, werden auch zwischengespeicherte Bilder aktualisiert.

Bei Word steuert man über F5 den Menüpunkt "Suchen und Ersetzen" an, bei Excel "Gehe zu".

# **F6 – Fensterbereich auswählen**

Auf der Windows-Oberfläche springt der Cursor mit Hilfe der F6-Taste in einem Ordnerfenster zwischen Ordner, Adressleiste und Menüpunkten hin und her. Im Internet Explorer wechselt er lediglich zwischen der Adresszeile und dem Inhalt der **Website** 

# **F7 – Rechtschreibung & Co.**

In Word und Excel taucht das Rechtschreibungs- und Grammatik-Fenster auf, wenn man die F7-Taste drückt.

# **F8 – Markieren, Reparieren**

Eine Markierungshilfe via Tastatur bietet die Funktion 8 bei Word und Excel. Es erleichtert die Markierung größerer Bereiche ohne Maus, denn es fixiert den Startpunkt der Markierung. Außerdem ruft man mit der F8-Taste während des Hochfahrens des Computers den abgesicherten Modus auf, in dem defekte Programme gelöscht sowie Hardware-Probleme behoben werden können.

# **F9 – versenden, empfangen**

In Outlook können Sie mit der F9-Taste neue E-Mails versenden oder empfangen.

# **F10 – Sprung in die Menüleiste**

Einfach aber hilfreich, wenn die Maus nicht angeschlossen ist: Mit der F10 springt der Cursor direkt in die Menüleiste.

## **F11 – Vollbild, Diagramm-Sheet**

An diese Funktion kann man sich gewöhnen, wenn man viel im Web unterwegs ist. Mit F11 ruft man beim Internet Explorer das den Bildschirm ausfüllende Vollbild auf.

Bei Excel öffnet es ein neues Diagramm-Arbeitsblatt.

## **F12 – Speichern unter**

Mit der F12-Taste kann man in Word und Excel ein Dokument mit einem Fingerzeig unter einem neuen Namen bzw. an einem anderen Ort speichern.

Fulenbach und Olten 6. Mai 2009, St.J.